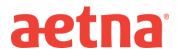

## **DocFind Instructions – Initial Enrollment**

- Step 1: Visit Aetna's website at www.aetna.com
- Step 2: At the middle of the of the webpage on the right, click on "Find A Doctor"
- **Step 3:** On right side of page under Guest, select "Plan from an employer" (1<sup>st</sup> choice on the list)
- **<u>Step 4</u>**: Under Continue as a Guest, enter you zip code, city, state or county
- **<u>Step 5</u>**: You will be asked to **"Select a Plan"**. Use the Key below to help you make the correct selection:

| If you are enrolled in a       | DocFind Plan selection is                                                                          |
|--------------------------------|----------------------------------------------------------------------------------------------------|
| Aetna Choice POS II (PPO) Plan | Category Heading = <u>Aetna Open Access Plans</u><br>Plan Name = Aetna Choice POS II (Open Access) |
| Aetna POS plan                 | Category Heading = <u>Aetna Standard Plan</u><br>Plan Name = QPOS                                  |

**<u>Step 6</u>**: Click **CONTINUE** to search for the type of provider.